### <span id="page-0-0"></span>**GRÁFICOS**

El tema de gráficos es muy amplio. Se incluyen aquí los conceptos más generales, dejando para el trabajo individual la experimentación de otros. Algunas técnicas se irán presentando en los temas de tipos particulares de gráficos, por lo que se aconseja no prescindir del estudio de ninguno.

### <span id="page-0-1"></span>CONTENIDO

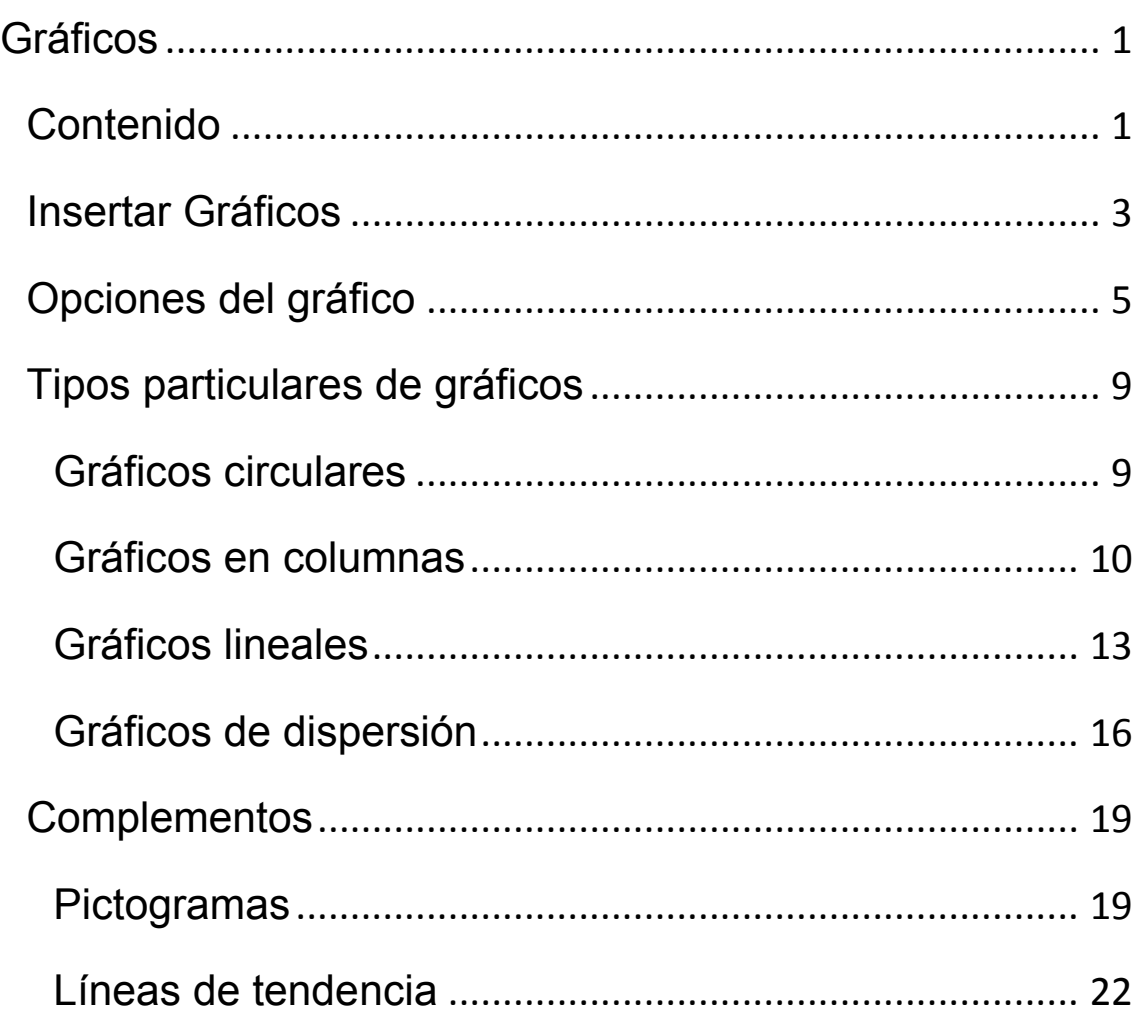

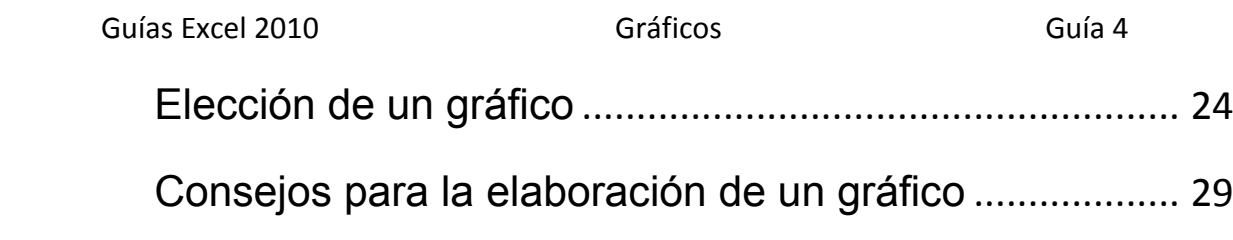

### <span id="page-2-0"></span>INSERTAR GRÁFICOS

Una de las utilidades más apreciadas de las Hojas de Cálculo es la posibilidad de insertar gráficos de todo tipo en los estudios e informes que se confeccionen. Excel 2010 posee una gestión de gráficos bastante buena, y en su uso en la enseñanza y en pequeñas oficinas permite cumplir la mayoría de los objetivos. Además, en esta versión se ha mejorado la calidad visual y las opciones de formato.

Para confeccionar un gráfico necesitaremos una tabla previa de datos. Es conveniente que esa tabla (o rango) de datos posea títulos de cabecera en la primera fila y en la mayoría de los casos, que también existan en la primera columna. Si los encabezamientos (o rótulos, o etiquetas) deseados no son adyacentes a los datos, es preferible copiarlo todo en una tabla nueva. También se pueden usar tablas sin etiquetas, pero después es complicado intentar añadirlas.

En la explicación que sigue usaremos esta tabla como ejemplo. Como es de pequeño tamaño, cópiala si quieres en una hoja nueva de Excel

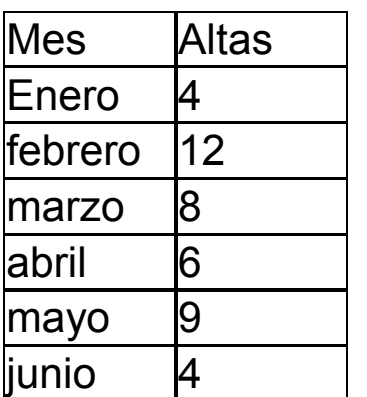

Deseamos crear un gráfico de barras (o columnas) que permita comparar los meses. Siempre que confecciones un gráfico debes comenzar por seleccionar la tabla de datos, incluidos los rótulos superiores.

Abre la ficha **Insertar** y en el grupo de Gráficos elige **Columna**. En el menú correspondiente debes elegir el subtipo de gráfico. Por ejemplo el

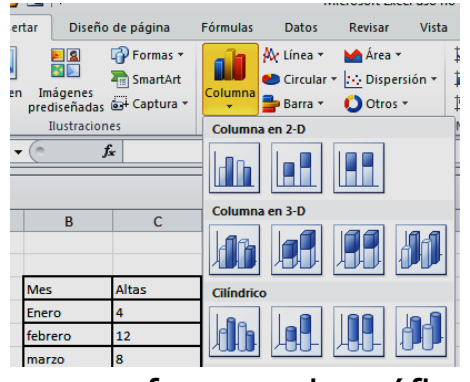

de **Columnas en 3D**. Verás que se forma el gráfico inmediatamente:

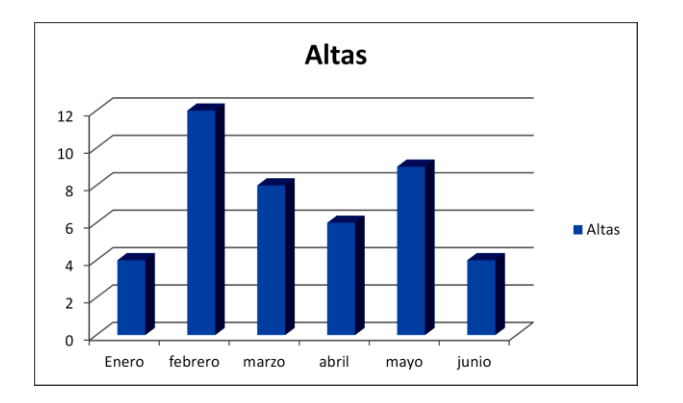

#### <span id="page-4-0"></span>OPCIONES DEL GRÁFICO

Cuando se pulsa una vez sobre un gráfico, el contorno se transforma en un marco azul con puntos de anclaje para cambiar el tamaño, y tienes acceso a todas las opciones de la ventana de gráfico: Moverlo, borrarlo, modificar el área de datos,

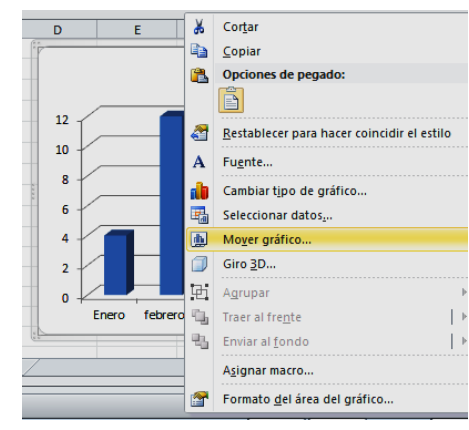

copiarlo, cambiar el tipo, etc. Para saber mejor qué puedes hacer, pulsa con el botón derecho sobre el gráfico para obtener el menú contextual.

### **Herramientas de gráficos**

Si señalas el gráfico con el ratón, verás en la parte superior de la pantalla que se te ofrece la ficha de herramientas de

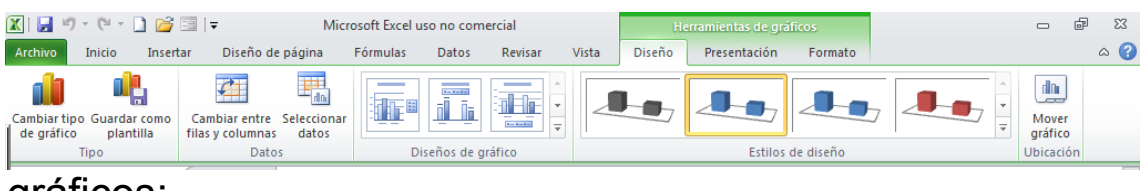

gráficos:

Con ella puedes cambiar rápidamente el diseño del gráfico y los colores, con lo que puede ser que no necesites otros cambios. Si deseas tener más dominio sobre ellos, lee los siguientes párrafos.

### **Mover el gráfico**

Para mover un gráfico señala su borde (aparecerá una cruz) con el ratón, arrastra el gráfico a otra zona y suelta.

#### **Acceso a los distintos objetos del gráfico**

Si pulsas sobre el gráfico y después sobre sus componentes, podrás ir cambiando uno por uno los objetos del gráfico: ejes, datos, título, leyendas, etc. Esto es muy largo de exponer, y es preferible que vayas con paciencia **efectuando el clic sobre cada zona del gráfico**, lentamente, y observar cuándo un objeto queda enmarcado. Si es con línea de puntos, puedes, por ejemplo, moverlo o cambiar su tamaño.

Para acceder a todas las propiedades de cada objeto, debes hacer doble clic o pulsar con el botón derecho, para que o bien se abra una ventana de propiedades, o bien (caso del título) acceder a su contenido. Observa cómo se ha cambiado la apariencia del gráfico del ejemplo:

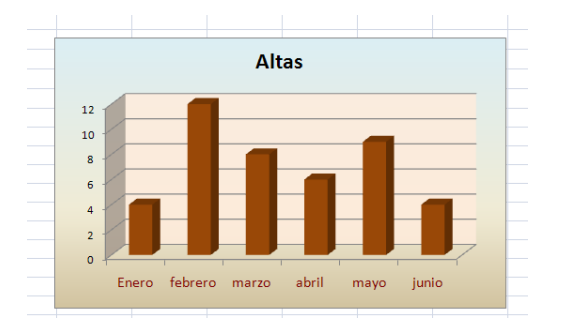

En especial debes cuidar estos elementos:

**Área del gráfico:** Se activa cuando pulsas sobre el fondo del gráfico. Si usas el botón derecho y eliges **Formato del área del gráfico**, obtendrás un catálogo muy completo de opciones posibles:

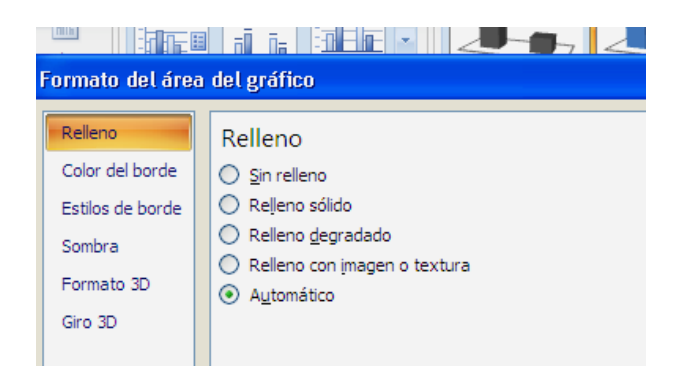

**Área de trazado:** Es la parte propia del gráfico, su contenido, la que está enmarcada por los ejes. Puede recibir otros nombres, como plano posterior. Tiene opciones similares a la anterior.

**Series y puntos:** Reciben estos nombres los elementos que representan a los datos: Líneas, columnas, sectores, etc. Si pulsas sobre ellos se activan todos los datos, pero si vuelves a pulsar sobre uno determinado, sólo se activa él y lo puedes tratar por separado.

#### **Cambio de escala**

Ocurre a veces que los elementos del gráfico no están bien centrados, quedando hueco encima o debajo de la serie de datos. Para centrarlos mejor hay que cambiar la escala del eje Y. Inténtalo: sitúa el puntero del ratón sobre el eje Y y cuando aparezca el rótulo de "*Eje Vertical*", haz doble clic con el ratón (o usa el botón derecho y usa Formato de eje). Se abrirá una ventana con opciones. Señala la pestaña **Escala** y cambia el mínimo, el máximo o cualquier otro dato. En el ejemplo se ha cambiado el mínimo (hay que pasarlo de Automático a Fijo), y las columnas más pequeñas se verán disminuidas:

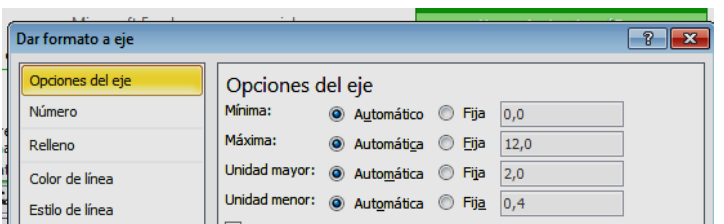

### **Etiquetas en el eje X**

En el eje X no se manejan el máximo o el mínimo, sino la forma de aparecer las etiquetas. Existen muchas

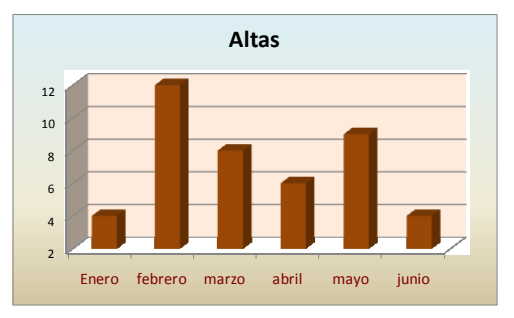

opciones. Si pulsas también con el botón derecho, accederás a todas ellas. En la imagen siguiente se ha cambiado el ángulo de inclinación del texto:

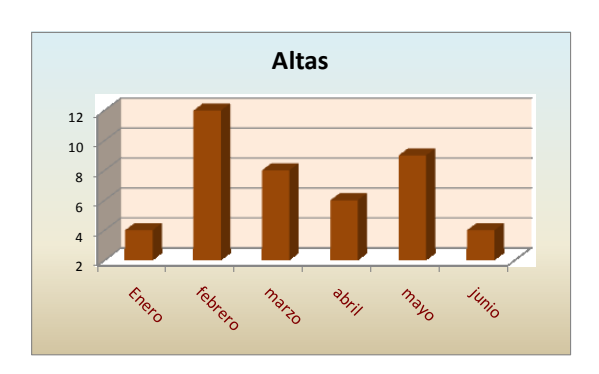

### <span id="page-8-0"></span>TIPOS PARTICULARES DE GRÁFICOS

## <span id="page-8-1"></span>GRÁFICOS CIRCULARES

En los gráficos circulares se pueden plantear dos cuestiones interesantes, y son la expresión de los datos y el destacar un sector del gráfico. Para explicarlo usaremos este ejemplo:

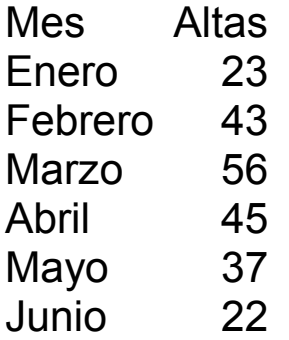

Cópialo a un archivo de Excel y construye un gráfico circular sobre esos datos. Usa la secuencia Insertar-Circular-En 3D. Obtendrás un gráfico similar a este:

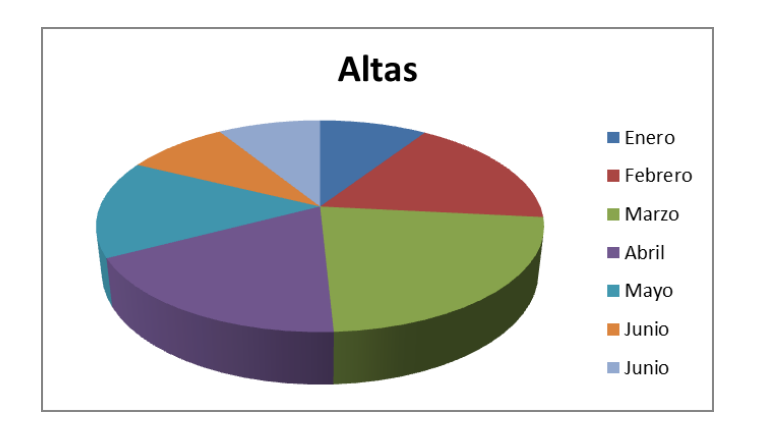

Como puedes observar, no se incluyen al principio los valores que representa el gráfico: 23, 43, 56,…Puedes

9

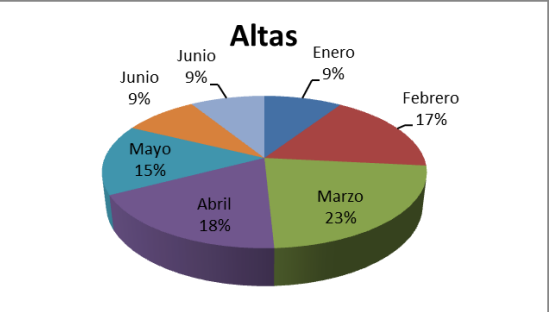

incluirlos como valores o mejor como porcentajes. Para ello selecciona la serie de datos y observa cómo cambia la ficha superior, en la que verás un grupo de **Diseño de**  gráfico (a veces hay que hacer un doble clic). Elige el Diseño 1, que ofrece rótulos y porcentajes y así lograrás tu objetivo. También puedes usar el botón derecho y acceder a **Etiquetas de datos**.

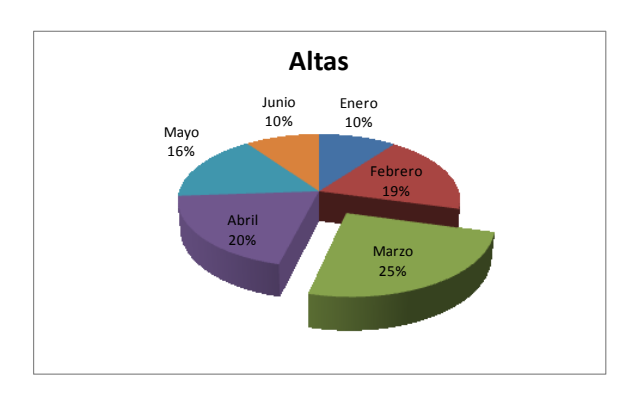

Otra posibilidad es la de destacar un sector separándolo de los demás. Para ello selecciona la serie de datos y vuelve a pulsar sobre el sector deseado. Arrástralo con el

ratón y lo separas tanto como desees.

# <span id="page-9-0"></span>GRÁFICOS EN COLUMNAS

Lo más importante que has de aprender sobre estos gráficos es la posibilidad de cambiar totalmente el aspecto de cada columna. Ya hemos visto el cambio de color o textura. También puedes elegir otra forma geométrica, como pirámides, conos, etc.

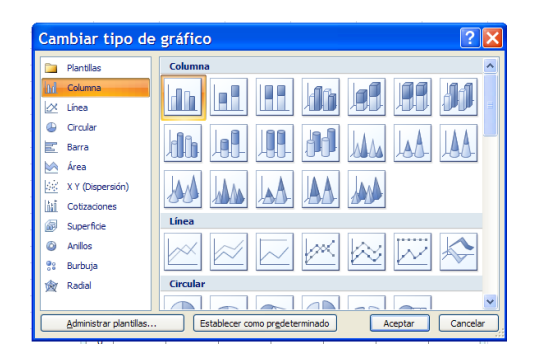

Para lograrlo basta usar el botón derecho sobre el gráfico y elegir **Cambiar el tipo de gráfico**…y de esa forma acceder a todas las figuras geométricas.

Como práctica para aprender bien las técnicas, intenta confeccionar un gráfico parecido al de la imagen con el ejemplo que usamos en el gráfico de sectores:

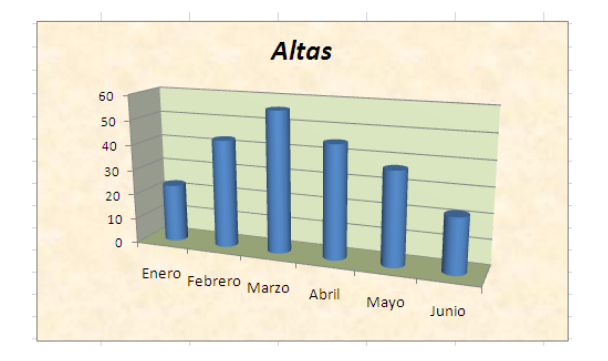

#### **Columnas con varias series de datos**

Los gráficos de columnas tienen variantes interesantes cuando representan dos o más series de datos. Se podrá elegir en ellos entre columnas apiladas o adosadas y entre representar porcentajes o cantidades absolutas.

Supongamos, por ejemplo, que deseáramos representar una tabla que está clasificada por sexos:

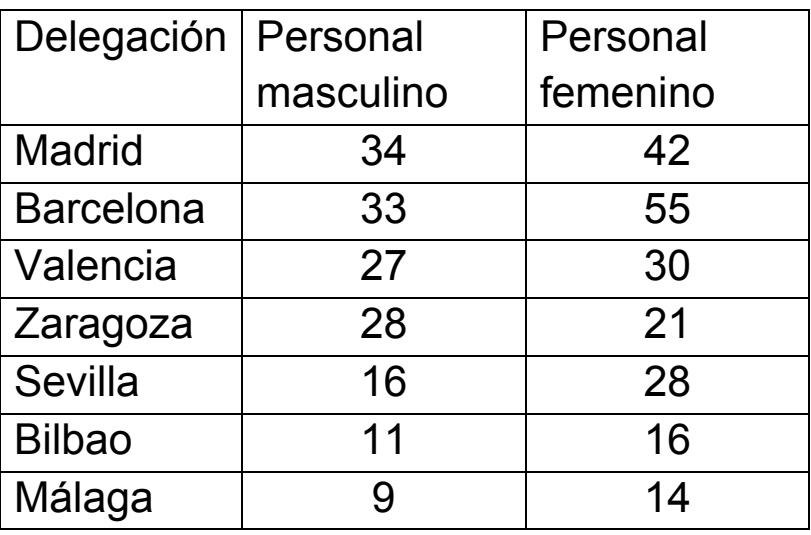

Cópiala en una hoja de Excel para poder seguir la explicación.

Si deseamos representar las cantidades absolutas, la mejor opción es la de columnas agrupadas, tanto planas como en 3D. En el ejemplo podría quedar así:

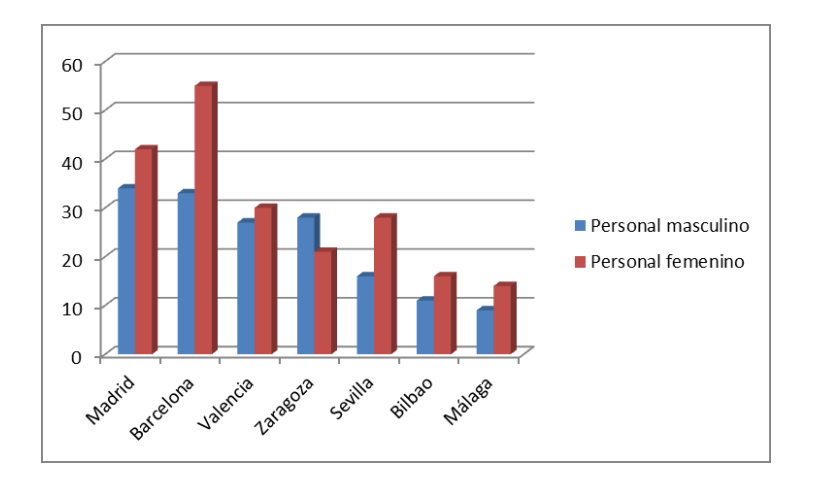

En él se percibe el predominio del personal femenino salvo en Zaragoza, aunque no nos damos cuenta de su importancia relativa en cada delegación ¿Qué diferencia es más importante, la de Bilbao o la de Málaga? Para responder a esa pregunta es preferible el uso de porcentajes apilados.

Pedimos en este caso el gráfico de tipo **Columna apilada en 3D 100%:**

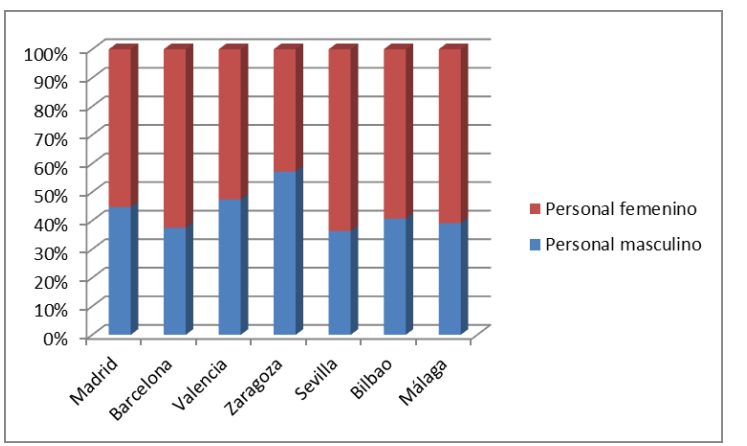

Este gráfico informa mucho mejor de las cantidades relativas. En él percibimos que la proporción de hombres es ligeramente superior en Bilbao que en

Málaga. Otro hecho destacado es que en Sevilla existe la mayor proporción femenina y en Zaragoza la masculina.

Dejamos otras variantes para experimentación de los lectores.

### <span id="page-12-0"></span>GRÁFICOS LINEALES

Estos gráficos son muy populares, y se usan cuando se desea representar el cambio de una magnitud a lo largo del tiempo o de cualquier proceso. Su construcción es similar a la de otros tipos. Se seleccionan los datos y se pide insertar el gráfico determinado.

Prueba, por ejemplo a representar linealmente los datos que ya hemos usado en el caso de columnas. Elige como tipo **Línea** y como

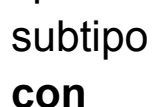

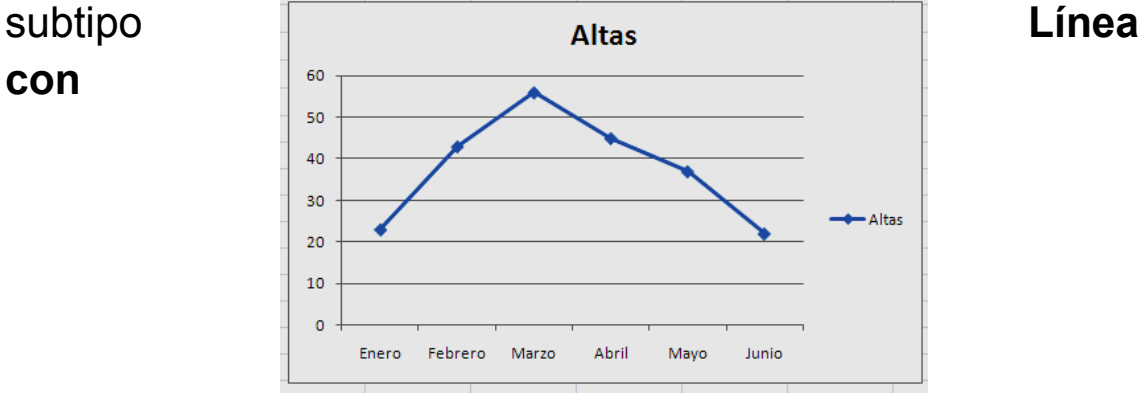

**marcadores**. Te deberá quedar así:

Un complemento interesante para este tipo de gráfico es la inserción de líneas de promedio y de error, que te permiten valorar la situación de un elemento dentro del grupo. La más sencilla de comprender es la que dibuja la desviación típica. Para

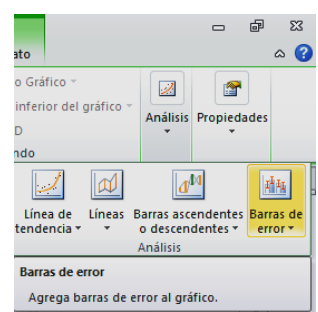

insertarla selecciona la serie de datos y busca en la ficha de **Herramientas de gráficos** el grupo **Presentación**, y dentro de él **Análisis** y botón **Barras de error**.

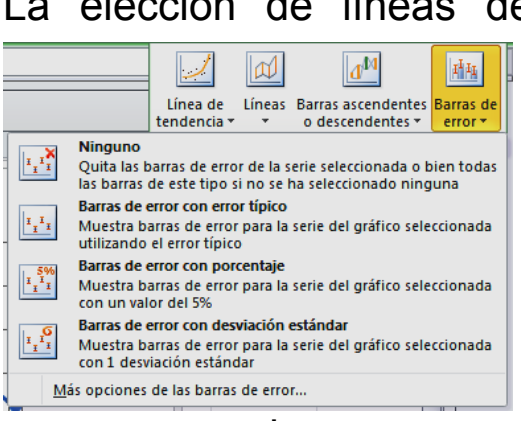

por unas barras que indican un alejamiento de la misma de una desviación típica. Así se destacarán los datos que se alejan de la media de forma significativa:

La elección de líneas de error puede necesitar algún conocimiento estadístico, por lo que por ahora es preferible que elijas siempre **Barras de error con desviación estándar**. De esta forma obtendrás la línea del promedio complementada

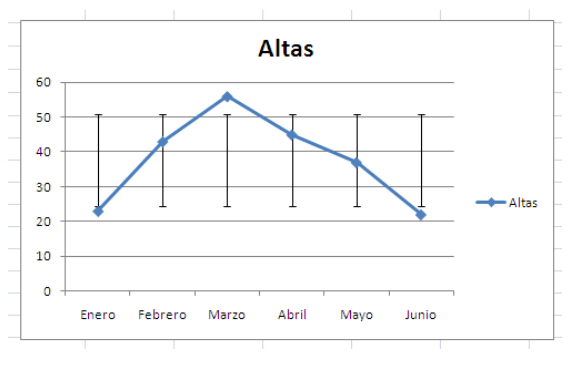

# <span id="page-15-0"></span>GRÁFICOS DE DISPERSIÓN

Los gráficos de dispersión describen como una nube los datos conjuntos de dos variables X-Y. Debes usar este tipo de gráfico cuando deseas comparar dos variables que se representan por muchos pares de datos: Estatura-peso, Superficie de un territorio-Riqueza, Edad-Rendimiento, Horas de estudio-Calificación, etc.

### **Gráfico con aspecto de nube**

El gráfico de dispersión lo debes dejar como una nube si los datos X e Y están muy entremezclados, como en este ejemplo:

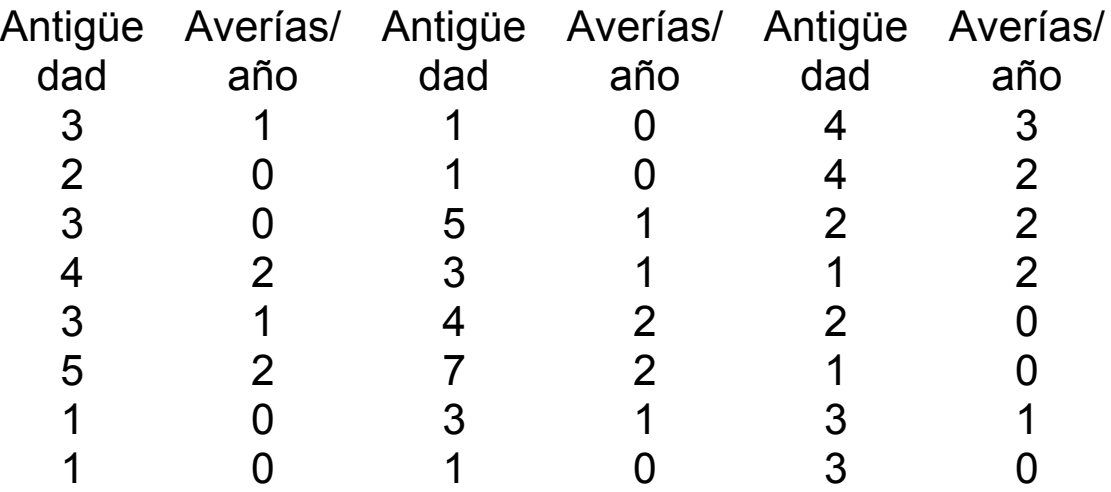

Captura cada par de columnas por separado y pégalas en Excel una debajo de otra, para conseguir tener sólo una columna para las antigüedades y otra para las averías.

Selecciónala y pide insertar gráfico de Dispersión con sólo marcadores. Obtendrás un gráfico similar al siguiente:

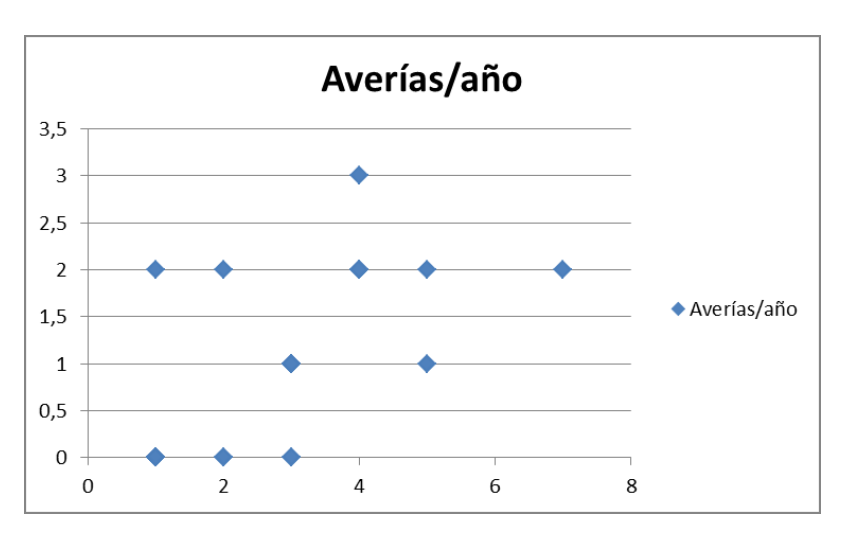

Observándolo podemos sospechar que a mayor antigüedad corresponde en general mayor número de averías, pero no queda muy claro por tratarse de una nube. Si deseas verlo mejor le puedes añadir una línea de tendencia. Le adjuntaremos la recta de regresión. Selecciona el gráfico y luego los puntos de datos. Con el botón derecho accedes a la opción de **Agregar línea de tendencia**, y en el catálogo que se abre elige **Linea**l.

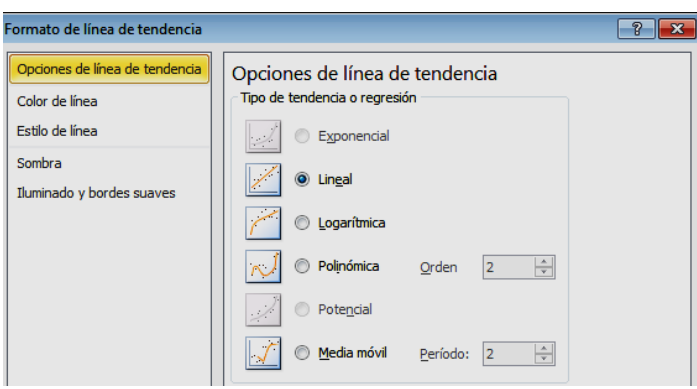

La nube la verás acompañada de una línea recta que te representa mucho mejor la tendencia a crecer las averías con la antigüedad:

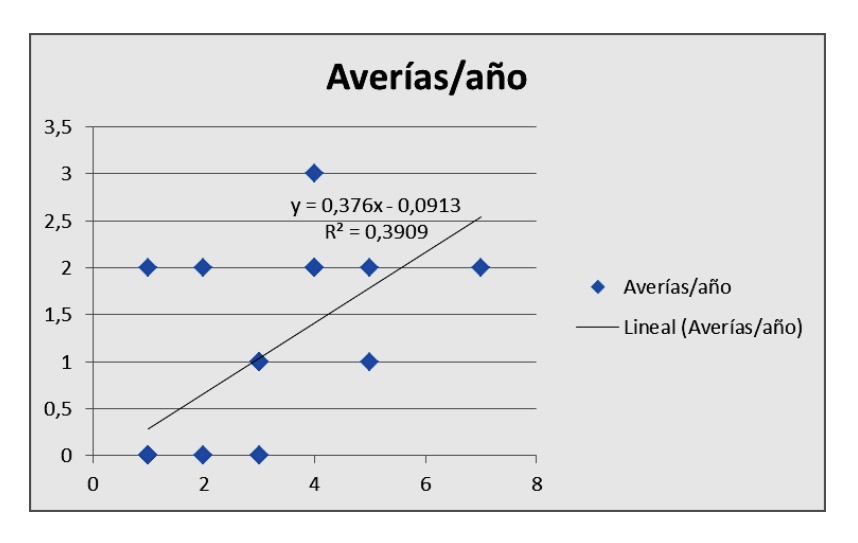

Si conoces la teoría matemática, puedes activar el que se vea la ecuación de la recta y el valor de  $R^2$ 

### **Gráfico con aspecto de línea**

En otras ocasiones los pares parecen pertenecer a los valores X-Y de una función o relación determinada, y su gráfico se asemeja más a una línea. Esto ocurre con los datos de la siguiente tabla:

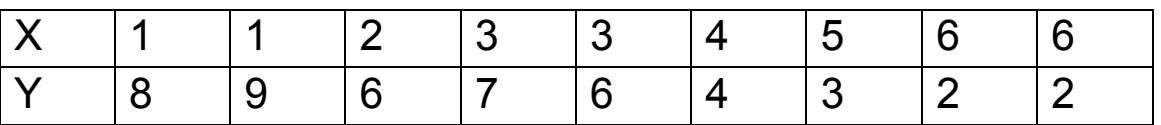

Cópiala en Excel, y si no te gusta verla formada por filas, usa de nuevo Copiar después Pegado Especial con la opción de Trasponer, para que los datos caigan en columna. Pide después Insertar un gráfico de Dispersión y elige el subtipo de Líneas suavizadas y marcadores.

A esta línea le puedes añadir una tendencia, como se puede observar en el siguiente gráfico creado a partir de la tabla anterior. En él se ha añadido una línea de tendencia de tipo exponencial, con ecuación y valor de  $R^2$  (Ver Complementos)

Guías Excel 2010 Gráficos Guía 4

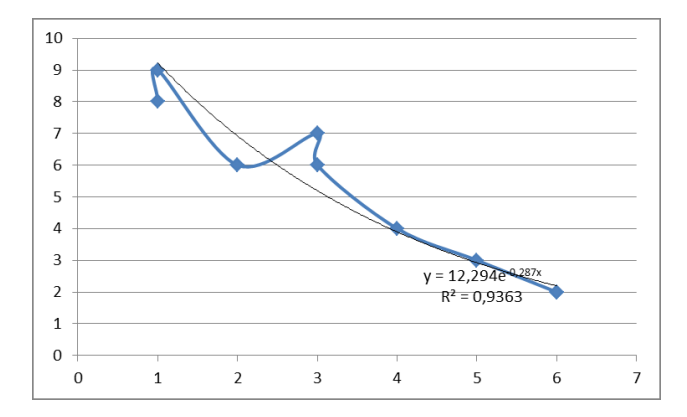

### <span id="page-18-0"></span>COMPLEMENTOS

## <span id="page-18-1"></span>PICTOGRAMAS

Los *pictogramas* son gráficos de columnas en los que éstas se han sustituido por dibujos alusivos al tema que se está tratando. Por ejemplo, si estudiamos producción de petróleo, cada barra puede sustituirse por un barril o una pila de barriles. En Excel es muy sencillo crear pictogramas. Sigue estos pasos:

Construye un gráfico de columnas a partir de unos datos. Por ejemplo, a partir de

Número de árboles plantados Enero 23 Febrero 55 Marzo 120 Abril 89 Mayo 56 Junio 44

Guías Excel 2010 Gráficos Guía 4

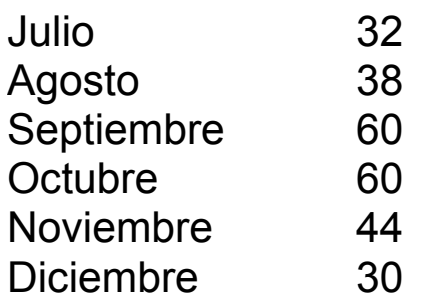

se puede construir un gráfico de columnas.

Lo más rápido es que selecciones estos datos en este mismo documento y los copies en Excel con **Copiar y** 

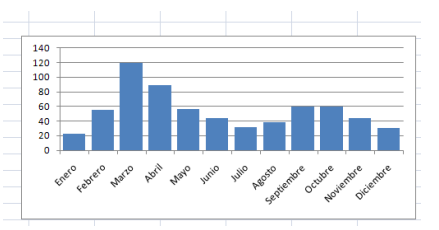

**Pegar**. A partir de ellos construye un gráfico de columnas que sea más bien ancho, como el siguiente. Puedes señalar la **Serie de datos** y con el botón derecho acceder a su

formato. Busca la opción de **Ancho de Intervalo** y redúcelo a un porcentaje pequeño. También puedes cambiar el grado de **Superposición de series.**

Para convertir las barras en un pictograma, debemos tener archivada i previamente la imagen que sustituirá cada columna, por ejemplo, un árbol:

### **Inclusión de la imagen dentro de las columnas**

Imagina que tú la tienes en el archivo *arbol.gif*. Para que esta imagen sustituya a las columnas deberás hacer lo siguiente:

Selecciona la serie de datos en el gráfico y con el botón derecho accede a la opción **Dar formato a serie de datos.**  A continuación busca **Relleno** y marca **Relleno con imagen o textura**. Cuando lo encuentres pulsa el botón de **Archivo** y busca la imagen del árbol. Después puedes concretar si quieres ajustar el árbol a la columna o apilar varios árboles.

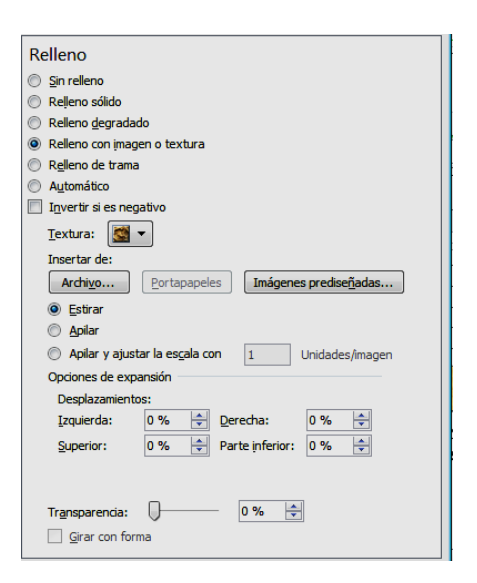

En la imagen que sigue se ha elegido **Estirar**.

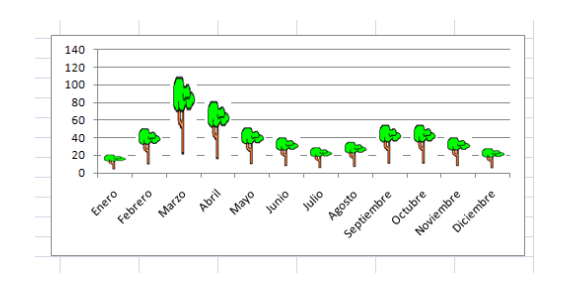

## <span id="page-21-0"></span>LÍNEAS DE TENDENCIA

Los gráficos lineales y de dispersión se suelen aconsejar en fenómenos de tipo científico o dependientes de la magnitud **tiempo**.

Supongamos, por ejemplo, que la siguiente tabla describe el número de horas de uso que permite una batería de un ordenador portátil según transcurren los meses:

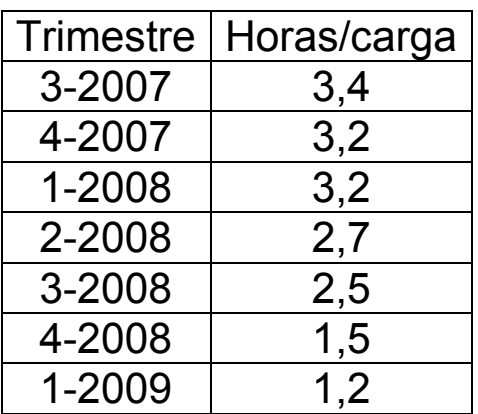

Ya sabes cómo construir un gráfico. Elígelo de tipo lineal.

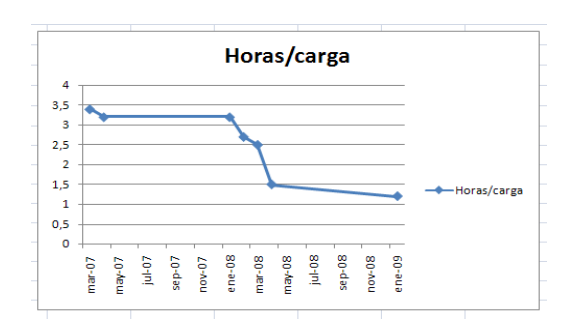

En este tipo de gráficos, y especialmente los que describen una evolución temporal, puede ser interesante dotarlos de una *línea de tendencia*, que oriente sobre qué tipo de

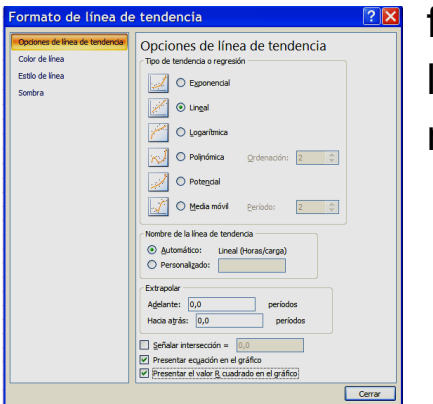

función teórica se aproxima más a los datos reales. El caso del ejemplo no parece pertenecer a un tipo

concreto, como exponencial, potencial, logarítmica, etc. En estos casos es preferible ir probando y elegir la que presente un coeficiente  $R^2$  más alto (coeficiente de determinación que mide en cierta forma el ajuste de la función teórica con los datos). El procedimiento es el siguiente:

Selecciona la serie de gráficos y usa el botón derecho para elegir **Agregar línea de tendencia…**

Activa las casillas **Presentar ecuación en el gráfico** y **Presentar el valor R cuadrado en el gráfico.** Ve eligiendo uno a uno los tipos de línea de tendencia, teniendo a la vista el gráfico, y lee los valores de R<sup>2</sup>.

Parece ser el tipo "*polinómica*" el que da mejor ajuste, 0,7676. La marcamos y se agregará la línea.

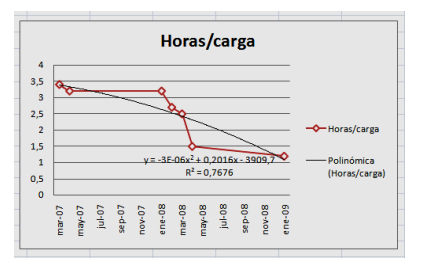

Se observa que el ajuste no es muy bueno, por lo que se puede optar por no incluirla. Si deseas borrarla, deberás acudir, con el gráfico seleccionado, a **Herramientas de**

**Gráficos > Presentación > Análisis > Líneas de tendencia > Ninguno**.

 $23$ 

# <span id="page-23-0"></span>ELECCIÓN DE UN GRÁFICO

No todos los tipos de gráficos son adecuados para un conjunto concreto de datos. Algunos de ellos sólo valen para un fin, y otros se adaptan a varias clases de datos. Para tomar la decisión de cuál usar debemos tener en cuenta, por un lado, el **tipo de medida** usada y, por otro, las **características del conjunto de datos**: si son series temporales o no, si interviene una o varias variables.

Resumimos los criterios en dos tablas de decisión:

Si lo que deseamos es reflejar el tipo de medida que estamos usando, elegiremos el tipo de gráfico según esta tabla

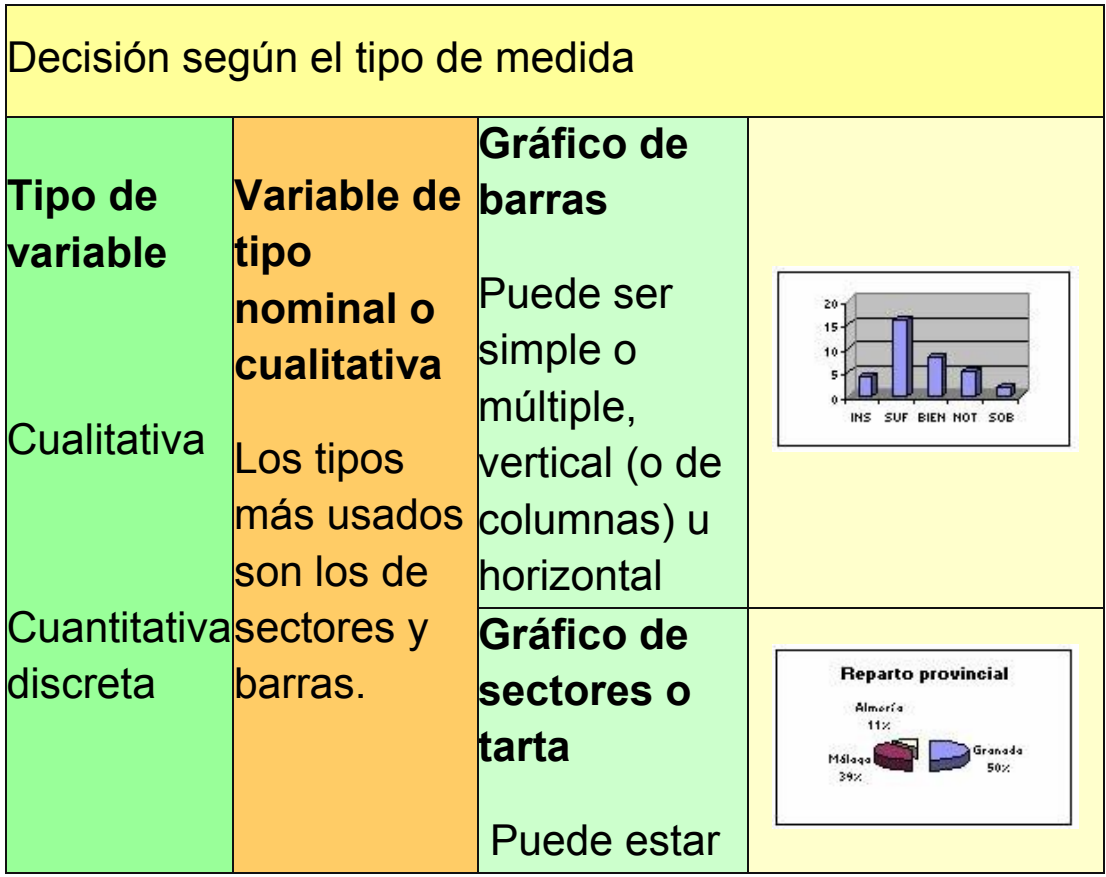

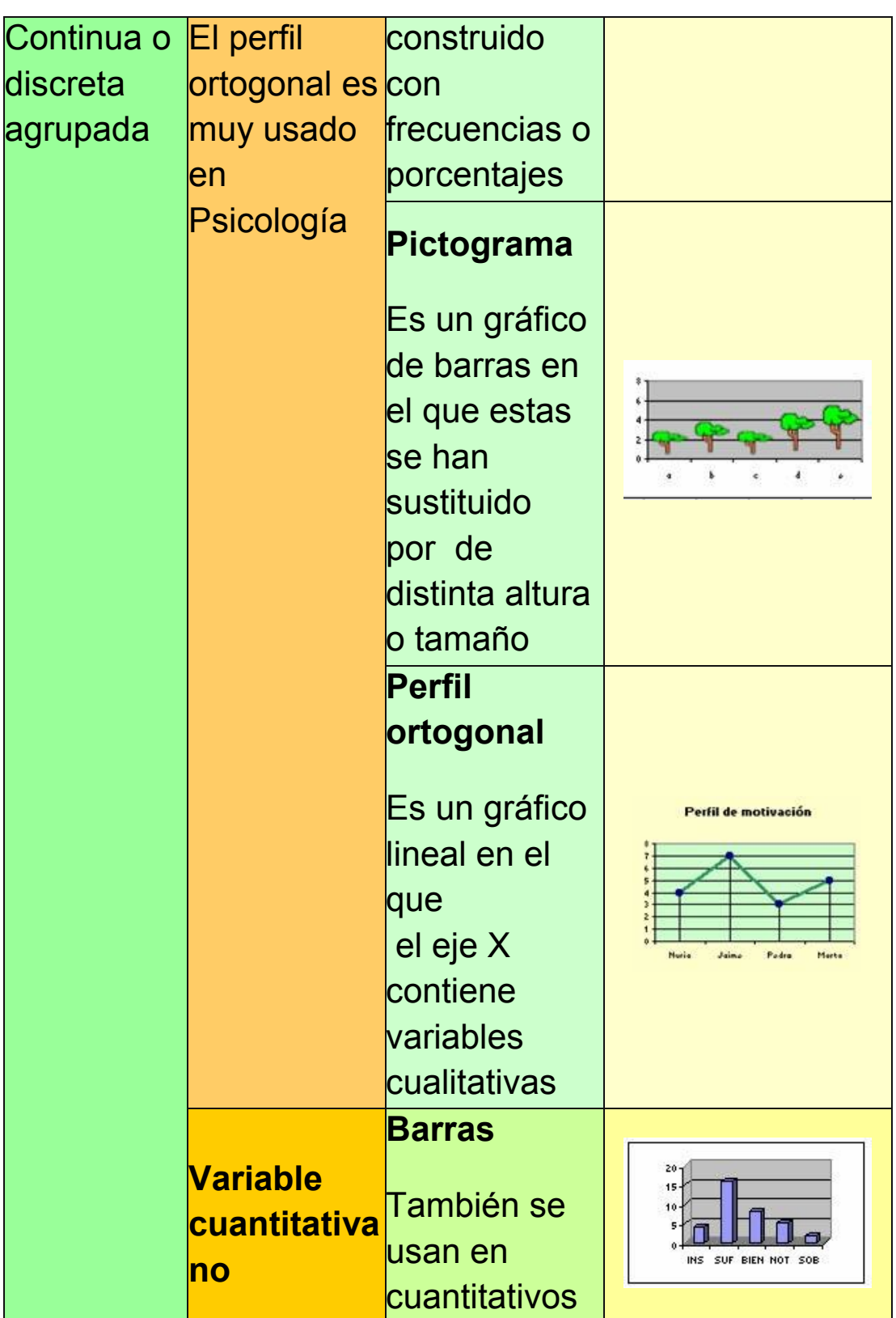

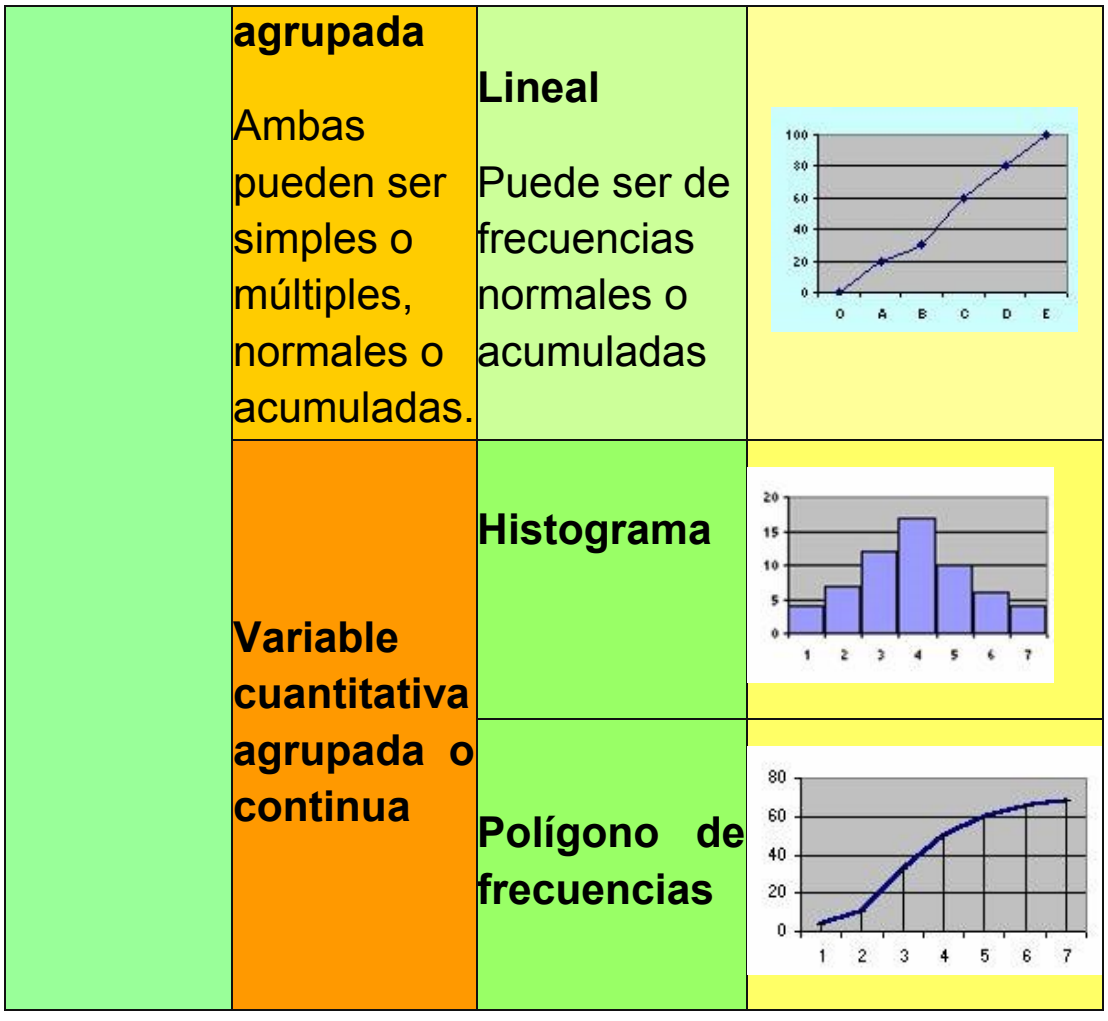

Si nos interesa reflejar la estructura de las tablas de datos, respetando, evidentemente, los criterios de la tabla anterior, decidiremos según los criterios contenidos en la siguiente tabla

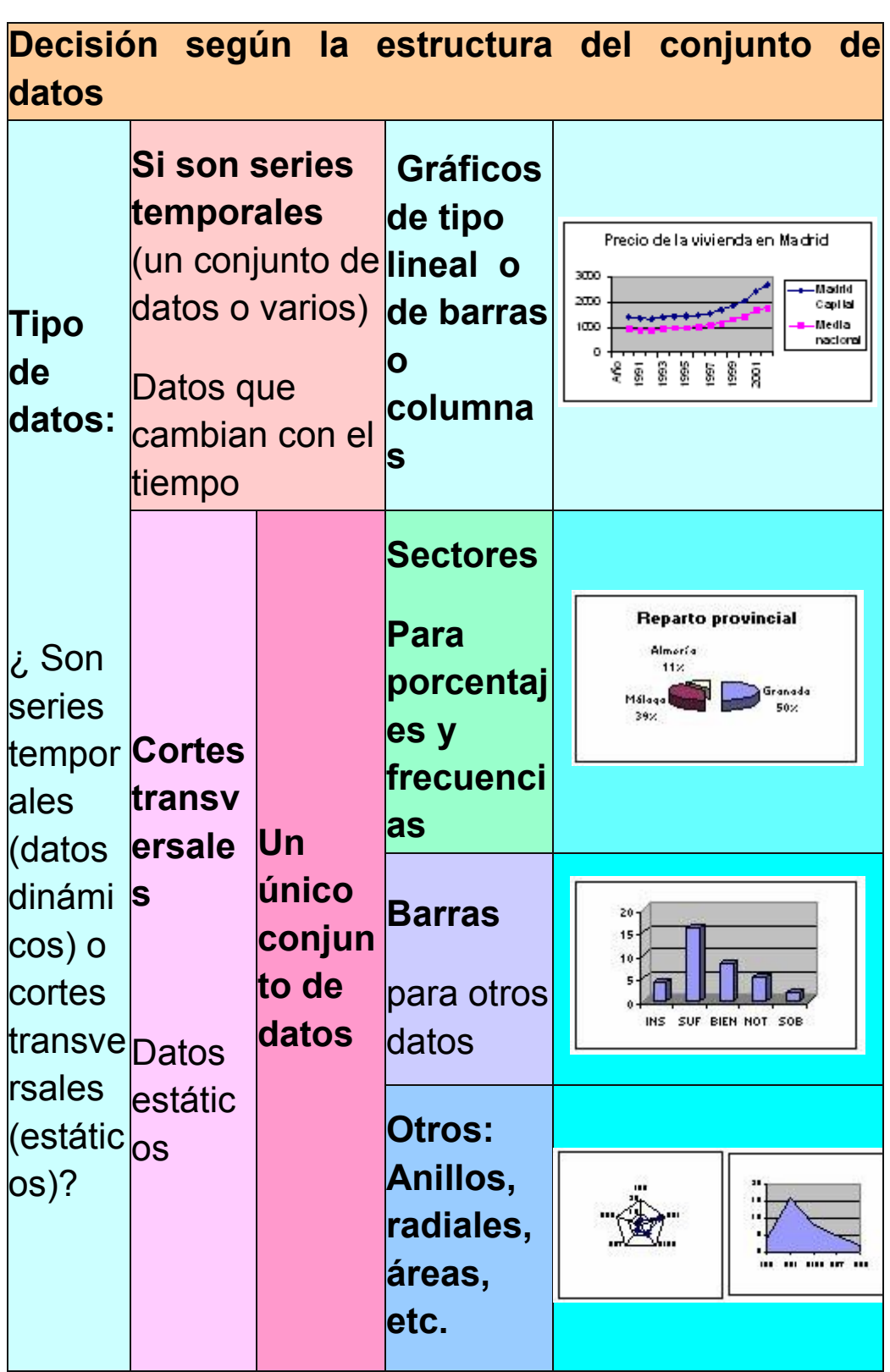

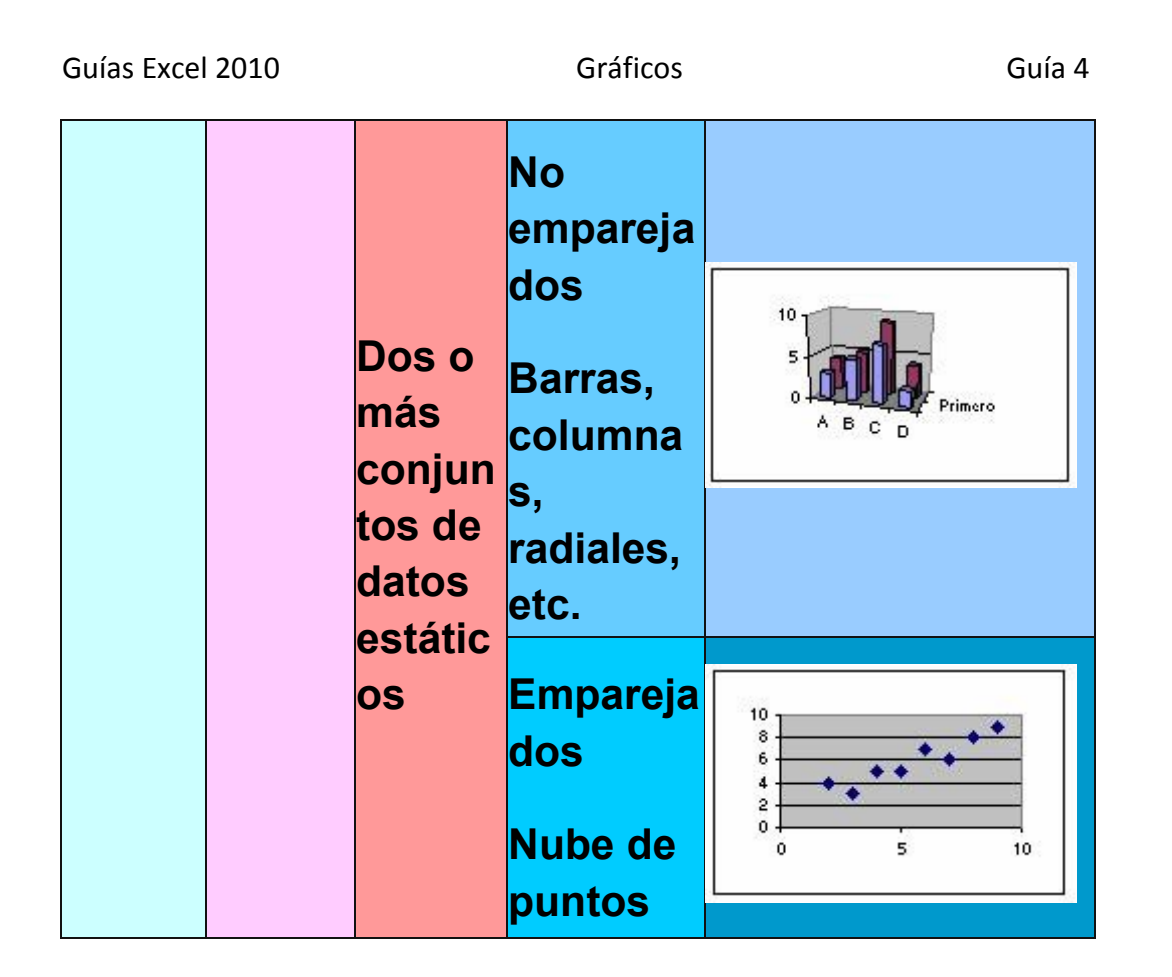

También te puede ayudar verlo en forma de árbol de decisión:

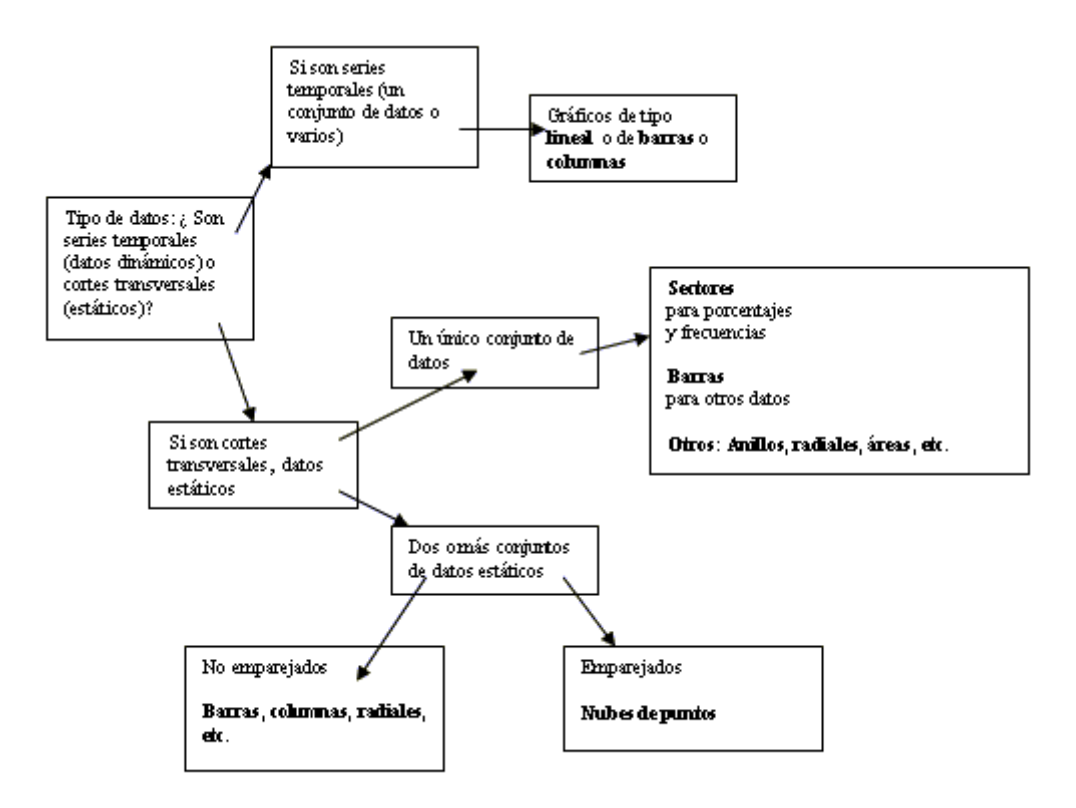

## <span id="page-28-0"></span>CONSEJOS PARA LA ELABORACIÓN DE UN GRÁFICO

### **Consejos para la construcción de una buena representación gráfica**

1) Se suele situar

- en el eje de abscisas los valores o puntuaciones de la variable, crecientes de izquierda a derecha.
- en el de ordenadas las frecuencias, sean estas absolutas, relativas, absolutas acumuladas o relativas acumuladas.

De esta forma las barras o las líneas siguen una dirección vertical, pero en muchas ocasiones se presentan en sentido horizontal.

2) Si los valores mínimos de ambos ejes son muy altos, es usual hacer unos cortes en los ejes. En Excel se cambian el máximo y el mínimo. Si no existe ese problema, siempre es preferible que aparezca el cero.

3) Se debe incorporar al gráfico la información necesaria para su correcta comprensión. Si no es posible incluirla en la zona de datos, se situará fuera de ella, en el texto o las celdas adyacentes.

4) Cuando se desea representar conjuntamente dos muestras de naturaleza y número muy distintas, es muy útil usar frecuencias relativas o porcentajes.

5) No son convenientes los rótulos muy extensos. Es preferible el uso de abreviaturas.

6) No se deben usar gráficos de áreas en estudios sencillos, pues pueden interpretarse mal.

7) En gráficos de porcentajes debe verse con claridad el nivel 100.

8) Las líneas del gráfico se deben destacar bien de las de rayado. Si es necesario, se cambia su grosor.

9) Si el gráfico no contiene datos numéricos, se debe acompañar de una tabla que contenga dichos datos.

31